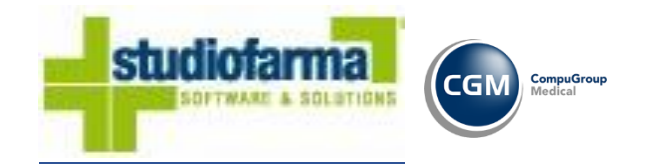

# *WEBCARE*

*Gestione Piano Terapeutico (Medici Prescrittori)* 

*Aggiornato al 19/07/2023* 

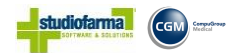

Il presente documento descrive le operazioni che possono essere effettuate dai "Medici Prescrittori" sulla piattaforma "WebCare" per la creazione e la gestione di un Piano Terapeutico per un determinato paziente.

Per poter accedere sulla piattaforma "WebCare" e quindi gestire i piani terapeutici dei propri pazienti, ogni medico dovrà autenticarsi sulla piattaforma, inserendo sulla pagina di accesso le proprie credenziali di accesso ricevute tramite Email, come da immagine seguente

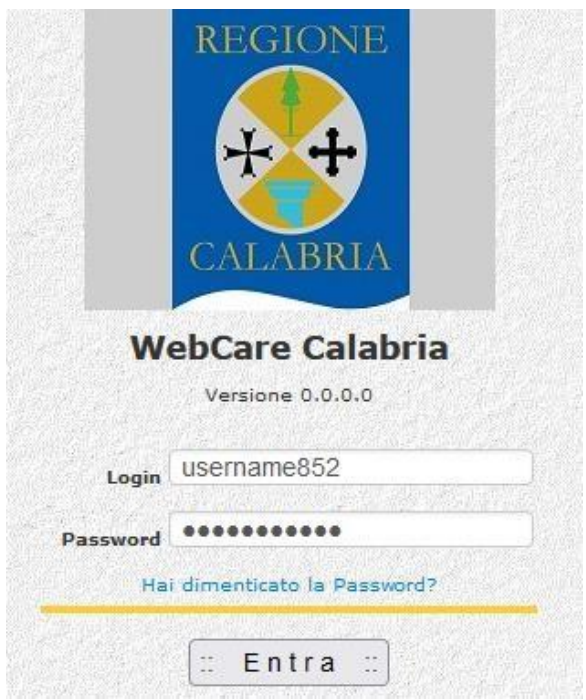

In caso di smarrimento o dimenticanza della password, l'utente ha la possibilità di effettuare il recupero delle proprie credenziali premendo sul pulsante "**Hai dimenticato la Password?**", ed inserire i dati richiesti (login ed Indirizzo E-Mail) come visualizzato nella figura

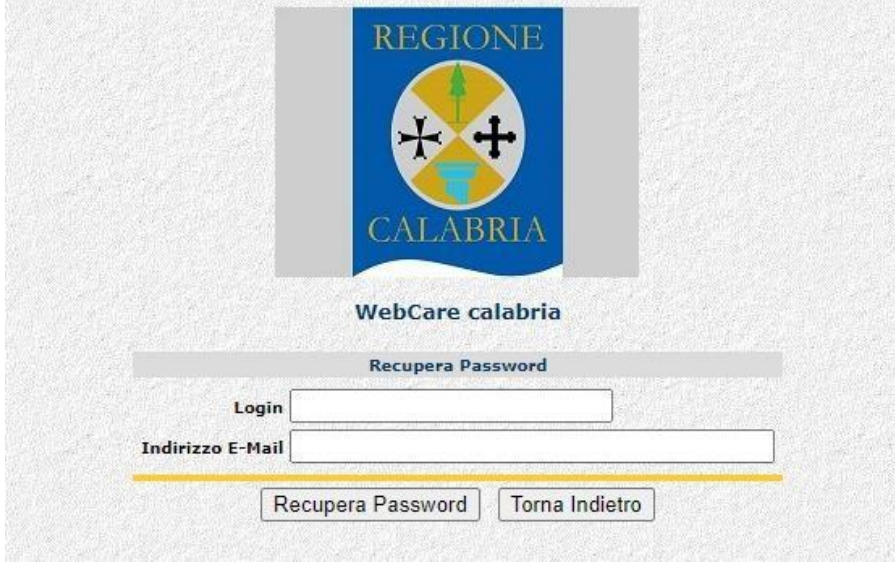

In caso di accesso con credenziali corrette, verrà visualizzata la seguente maschera

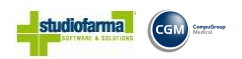

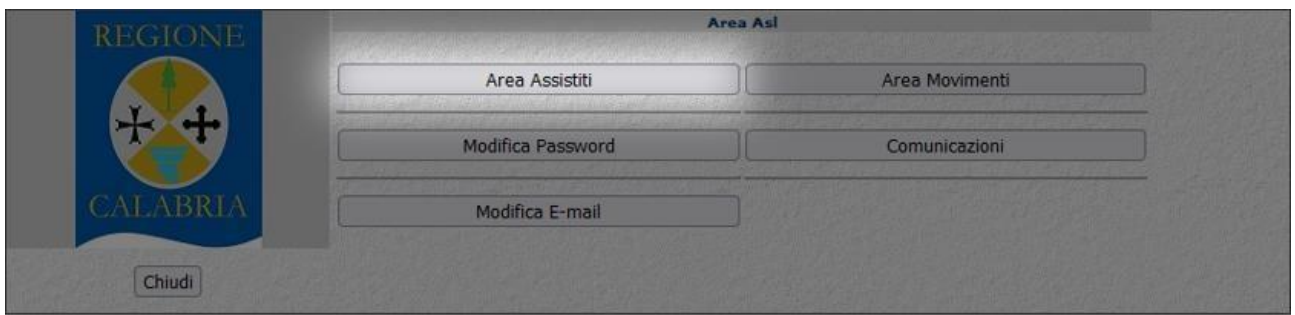

Come è possibile notare la Maschera è formata da 6 Pulsanti, ma in questo documento verrà descritta **la procedura della gestione del "Piano Terapeutico"** che è tutta raggruppata sul pulsante "**Area Assistiti**"

### **Area Assistiti**

Entrando in "Area Assistiti" è possibile inserire, visualizzare, modificare ed eliminare un "piano terapeutico" di un singolo paziente;

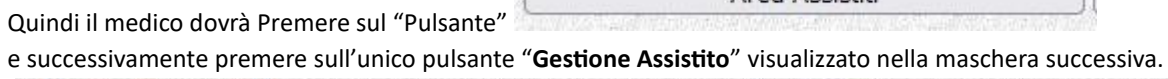

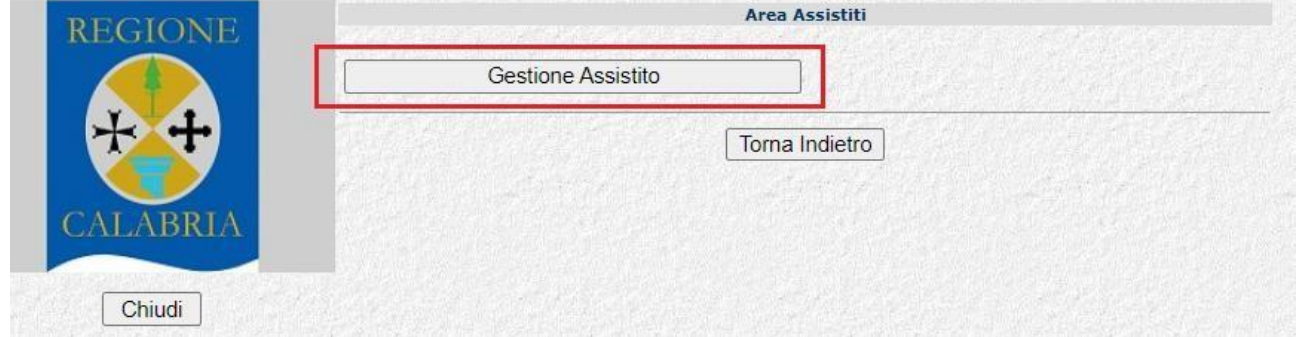

**Area Assistiti** 

(In caso contrario si può tornare alla pagina precedente premendo il pulsante "**Torna Indietro**")

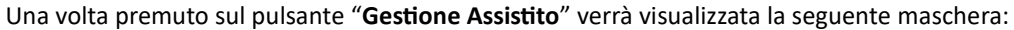

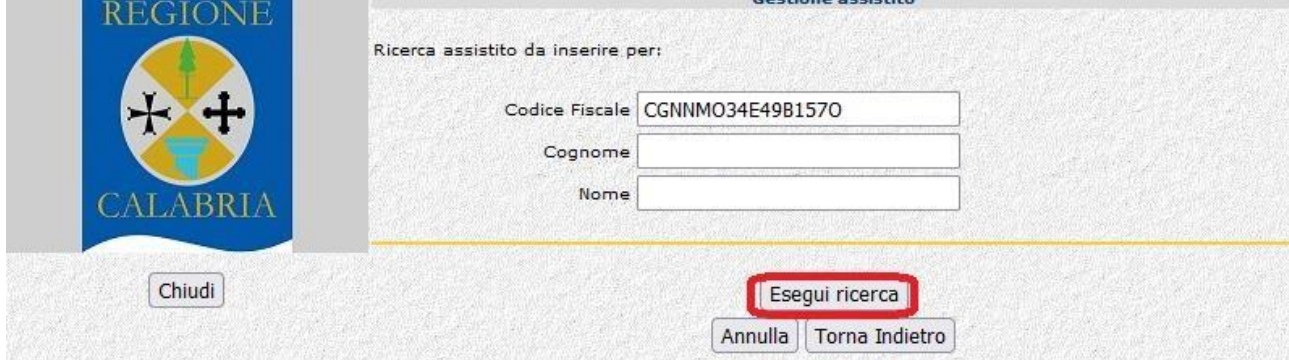

La maschera è di facile interpretazione. La ricerca può essere effettuata sia per "Codice Fiscale" oppure in alternativa inserendo "Il cognome ed il nome" del paziente (in questo caso abbiamo inserito un codice fiscale) e premere sul pulsante **"Esegui ricerca".** 

**Attenzione** per fare in modo che la ricerca restituisca dei risultati, è obbligatorio inserire correttamente almeno uno dei dati richiesti.

Se i dati inseriti in ricerca risultano essere corretti nella maschera successiva verranno visualizzati tutti i pazienti gestiti dalle ASL che soddisfano i criteri precedentemente impostati;

naturalmente nel caso che la ricerca venga effettuata per codice fiscale verrà restituita e quindi visualizzata una sola riga

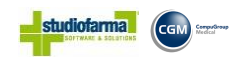

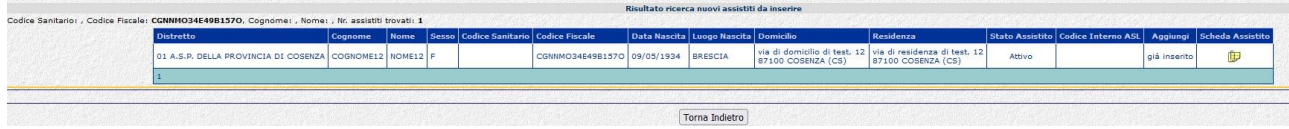

Nel caso che si decida di visualizzare la scheda di un "Assistito" e quindi gestire il piano terapeutico (Inserire, modificare o cancellare) bisogna premere sul pulsante

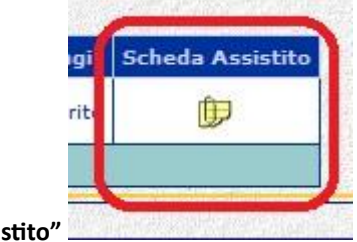

**"Scheda Assistic** 

Una volta premuto su pulsante **"Scheda Assistito"** , verrà aperta una ulteriore maschera contenete tutte le informazioni principali inerenti al paziente selezionato

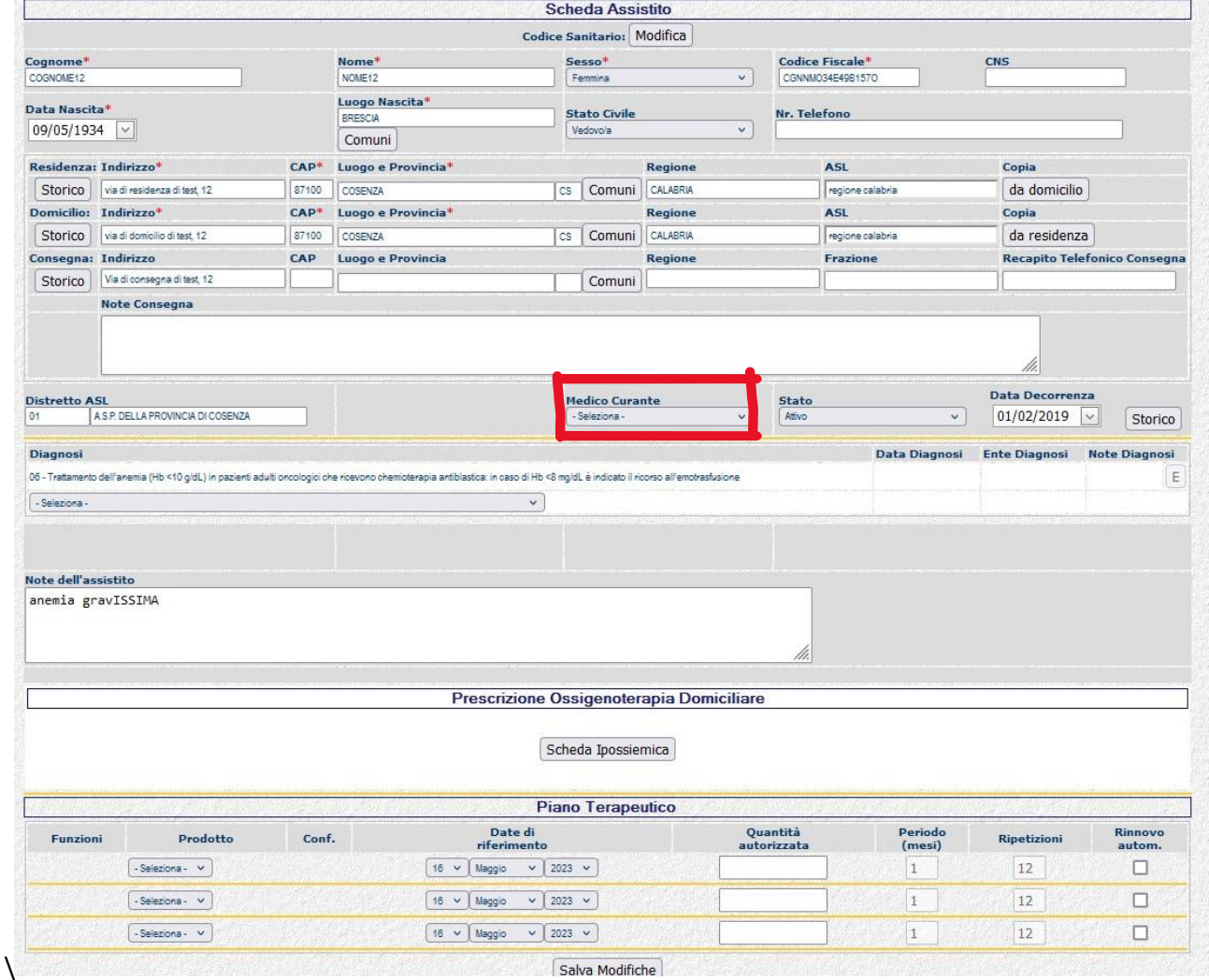

Nella scheda paziente sono visualizzate alcune informazioni relativa all'anagrafica come, (nome, cognome, codice fiscale, data di nascita, ...) ed eventuali piani terapeutici nel caso si tratti di un paziente già gestito. **Si raccomanda di selezionare il medico curante (MMG/PLS) nell'apposito selettore nel rettangolo rosso in figura**.

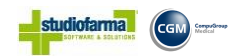

#### **Inserimento di un Piano Terapeutico**

Per prima cosa il Medico dovrà inserire una diagnosi selezionandola da quelle presenti nella combo situata sollo la parola "Diagnosi";

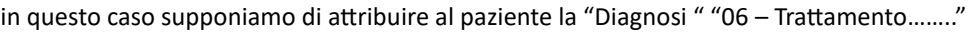

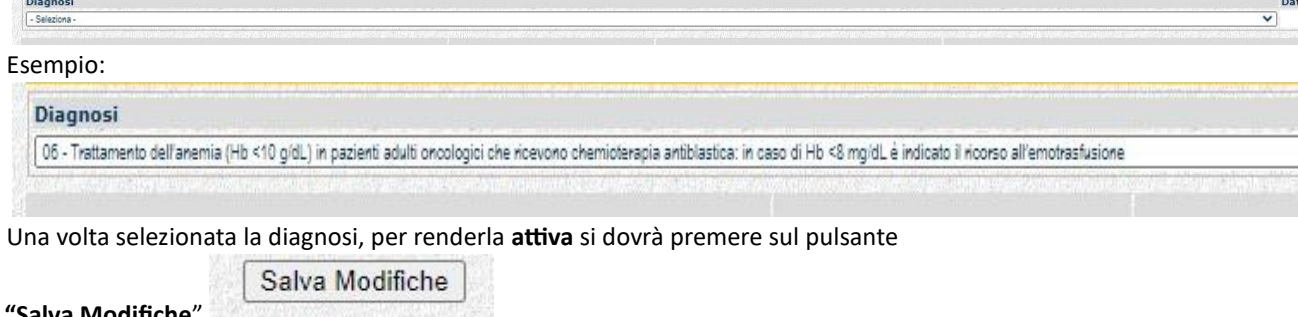

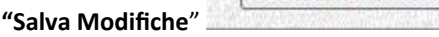

Ora in base alla diagnosi creata, sarà possibile inserire un "Piano terapeutico "

L'inserimento del "Piano terapeutico" deve essere effettuata nella parte visualizzata nell'immagine sottostante denominata con la voce "**Piano Terapeutico**"

Qui è possibile selezionare il "Prodotto" o più "Prodotti" (sempre da quelli visualizzati nella combo) se la diagnosi lo permette, scegliendone uno per ogni riga.

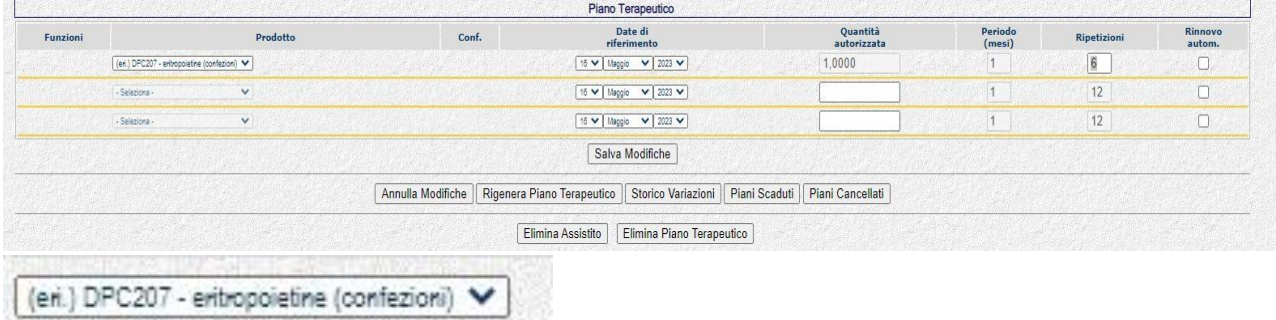

Una volta selezionati il prodotto ed eventualmente inserita la data di partenza del "Piano Terapeutico" per rendere effettiva la composizione del "Piano Terapeutico" bisogna premere nuovamente su "**Salva Modifiche"** 

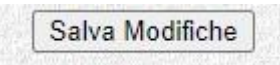

Dopo una breve elaborazione verrà visualizzata la seguente maschera che consentirà l'inserimento definitivo della prescrizione.

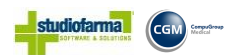

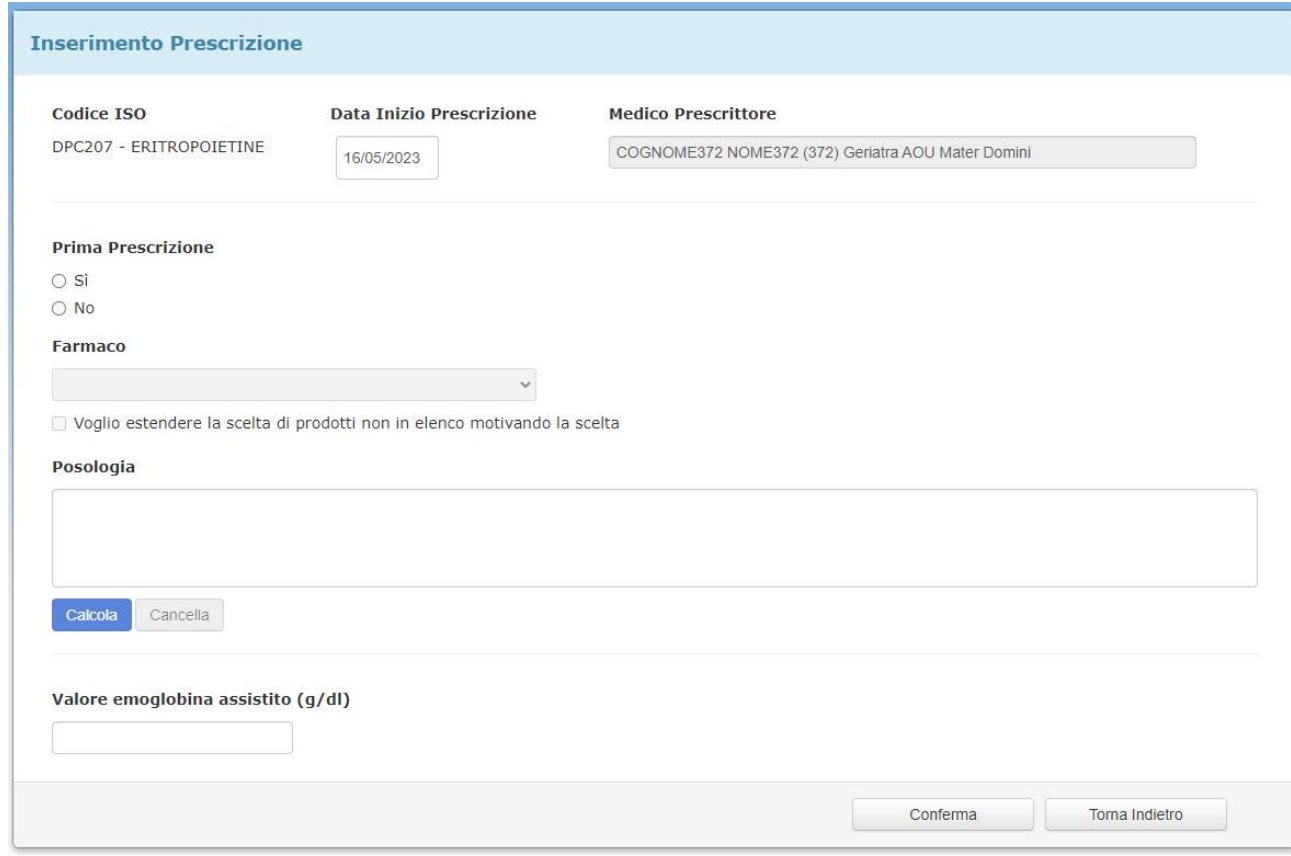

Per poter rendere attivo il piano terapeutico deve essere compilata la maschera precedentemente visualizzate con tutte le informazioni presenti, ed in particolare :

• **Se la prescrizione che si sta inserendo è la prima oppure no** (Rispondere alla check box selezionando "Si" oppure "No" in questo caso si risponde "Si" essendo la prima prescrizione)

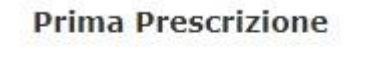

- $\circ$  Si  $\bigcirc$  No
- **Il nome del farmaco che il paziente deve ricevere**

Selezionare all'interno della combo il prodotto che si desidera effettivamente dare al paziente

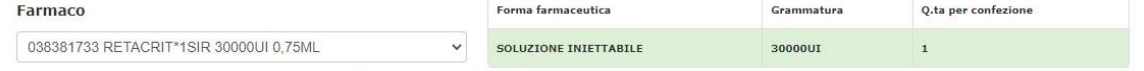

□ Voglio estendere la scelta di prodotti non in elenco motivando la scelta

#### • **Descrizione della posologia**

Una descrizione della posologia del farmaco che deve assumere il paziente. In modo che il programma può procedere in automatico al calcolo del piano terapeutico da abbinare al paziente stesso;

Facciamo un esempio;

Ammettiamo che il Paziente debba effettuare una siringa di **"038381733 - RETACRIT\*1SIR 30000UI 0,75ML - EPOETINA ZETA" ogni mese per una durata di 5 mesi**;

Nella casella sottostante alla voce "**Posologia**" il Medico dovrà scrivere una frase del tipo : "**una siringa al mese per 5 mesi**" (come visualizzato nell'immagine sottostante)

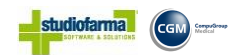

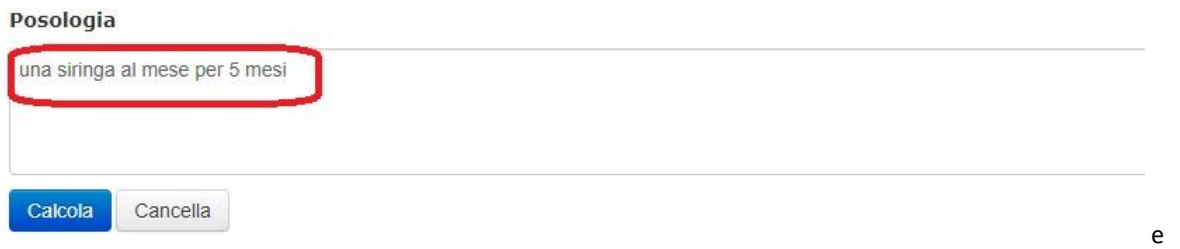

premere su pulsante "**Calcola**".

In automatico il programma legge le informazioni inserite nella descrizione "Posologia" creando il "Piano Terapeutico" da abbinare al paziente come visualizzato nell'immagine sottostante.

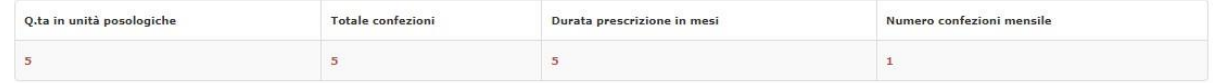

Nel caso che la stringa descrittiva non sia corretta (il programma non riuscendo ad associare nessun piano terapeutico) non permetterà di proseguire con la conferma del "Piano Terapeutico" ma restituirà il seguente errore: "Frase errata"

#### • **Valore Emoglobina Assistito**

Inserire nella casella di testo sottostante come descritta dalla label il valore attuale di emoglobina riscontrato nel paziente.

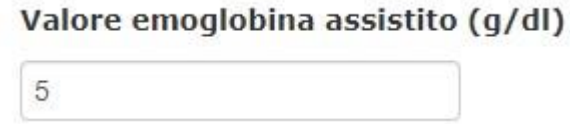

• Se tutti i dati risultano corretti, si potrà procedere con la conferma del piano terapeutico premendo sul pulsante "**Conferma**" che verrà evidenziato con il colore **Verde** 

Conferma

Una volta premuto il pulsante "**Conferma**" il programma dopo una breve elaborazione ritornerà sulla maschera della "Scheda Articolo" visualizzando il piano terapeutico creato;

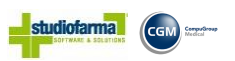

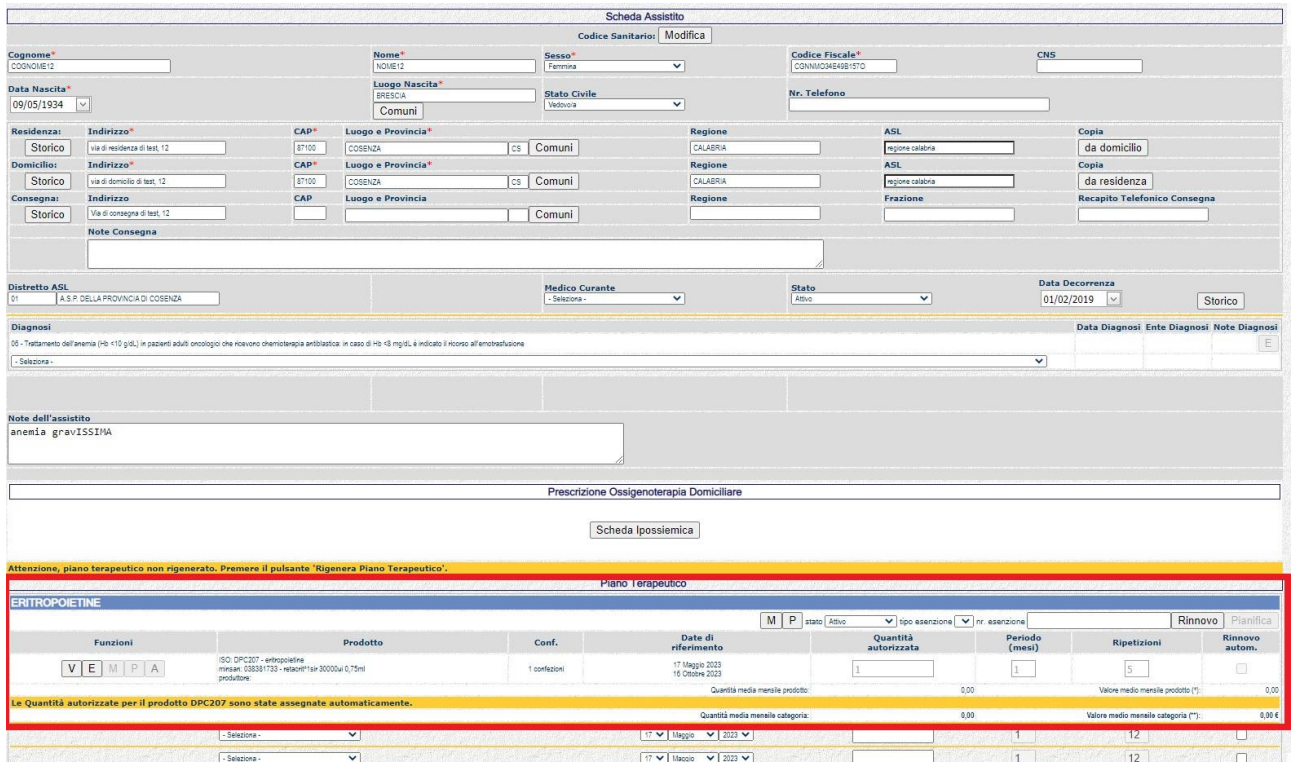

#### "Piano Terapeutico"

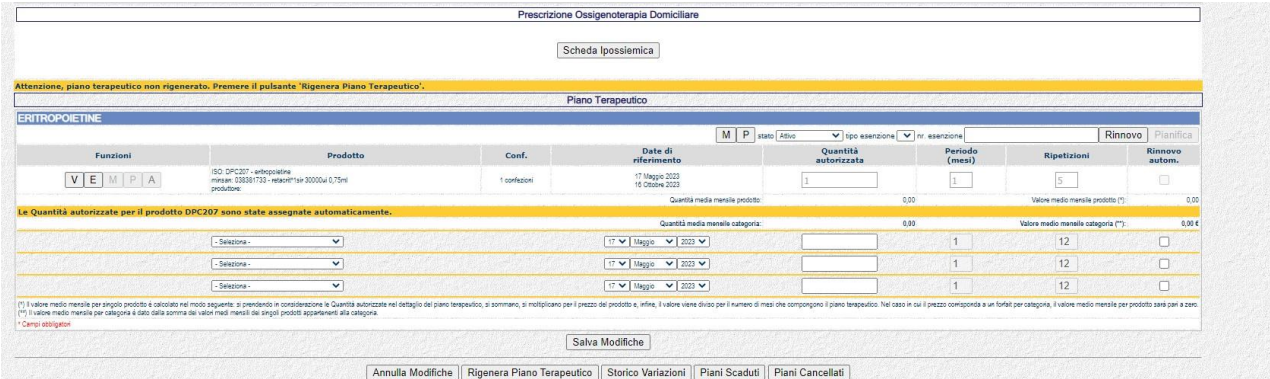

Per rendere il "Piano Terapeutico" attivo a tutti gli effetti, si dovrà confermarlo premendo sul pulsante "**Rigenera Piano Terapeutico**"

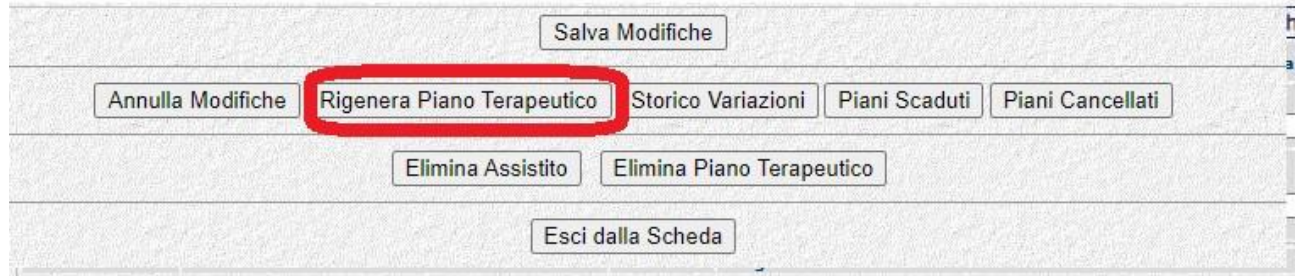

A questo punto come visualizzato nell'immagine sottostante il "Pianto Terapeutico" per l'assistito (Denominato "**COGNOME12 NOME12"** con Codice Fiscale "**CGNNMO34E49B157O"** è stato creato e quindi gestibile in WebCare.

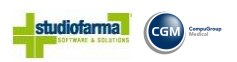

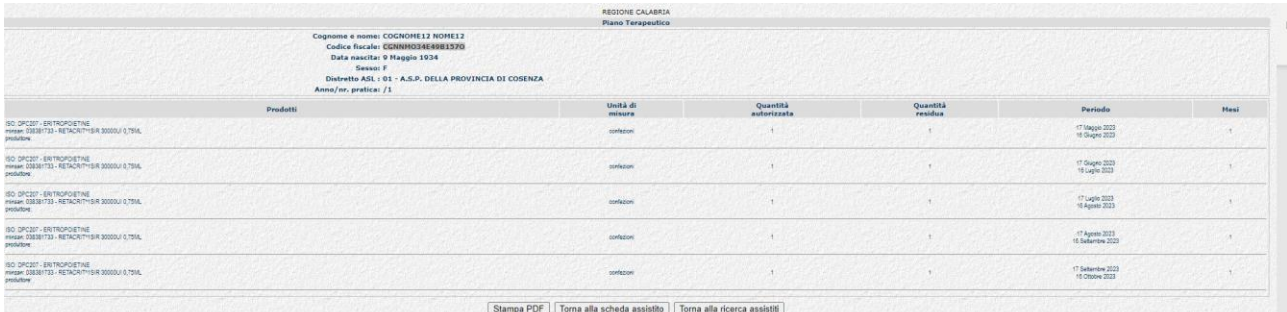

Come si può notare sull'assistito "**CGNNMO34E49B157O**" è stato creato un Piano Terapeutico di 5 mesi con scadenza mensile, che parte dal "16/05/2023" giorno di creazione del Piano Terapeutico e termina il 16/10/2023" data scadenza dei 5 mesi.

In questa maschera inoltre è possibile effettuare la "Stampa" (Creazione di un file in pdf denominato "PianoTerapeutico.pdf") del "Piano Terapeutico" basta premere sul pulsante "**Stampa PDF**" dove verranno scritte tutte le informazioni riguardante il piano terapeutico da dare al paziente.

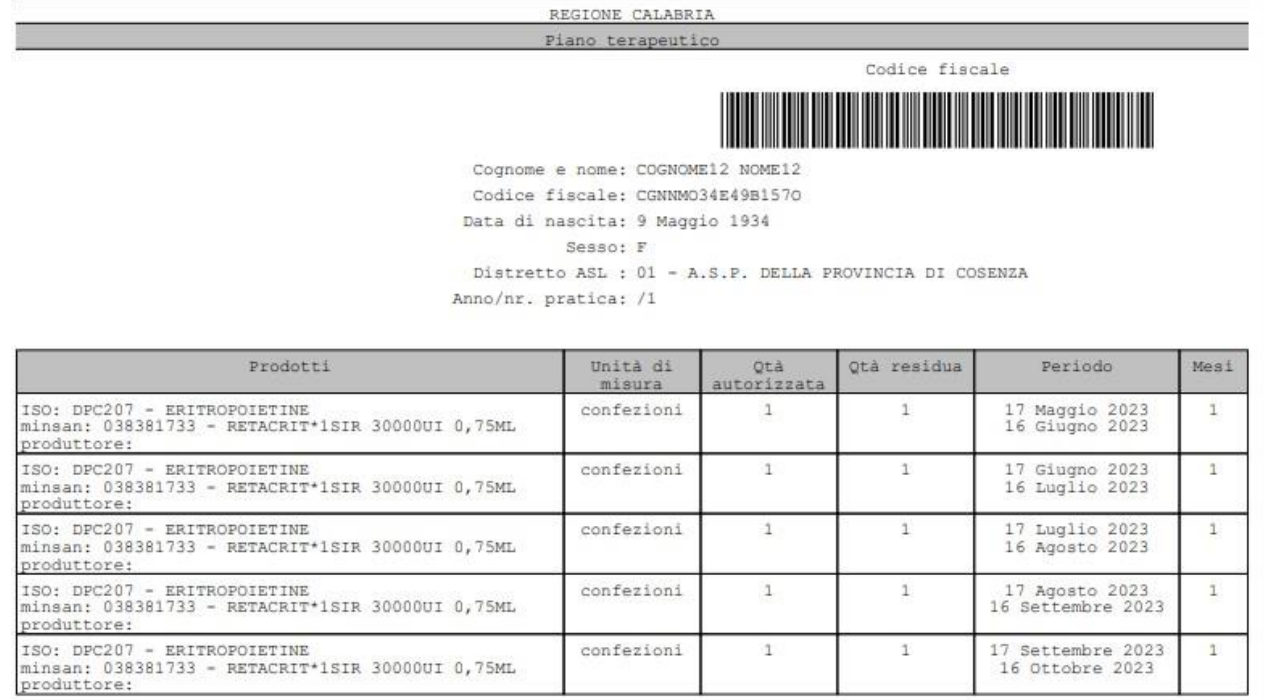

confezioni

 $\overline{1}$ 

 $\overline{1}$ 

17 Settembre 2023<br>16 Ottobre 2023

 $\mathbbm{1}$ 

Su un "Piano Terapeutico" creato sono possibili effettuare le seguenti operazioni;

Funzioni

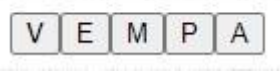

- **"V"** Storico **V**ariazioni
- **"E" E**liminazione Prodotto all'interno del Piano Terapeutico
- **"M" M**odifica del prodotto all'interno del Piano Terapeutico
- **"P"** Visualizzazione del **P**iano Terapeutico del Prodotto
- **"A"** Modifica della Prescrizione (Pi**a**no Terapeutico)

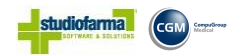

Tutte queste operazioni precedentemente descritte vengono effettuate all'interno della **"Scheda Assistito"**  raggiungibile effettuando le seguenti operazioni;

Dalla maschera principale premere sui pulsanti "**Area Assistito**" ->

"**Gestione Assistito**" -> "**Ricerca dell'Assistito**" ed infine premere sul

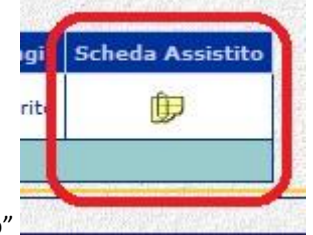

"**Scheda Assistito**"

Prendendo sempre come esempio l'assistito **COGNOME12 NOME12"** con Codice Fiscale "**CGNNMO34E49B157O"**, proviamo a descrivere in modo più dettagliato le cinque operazioni.

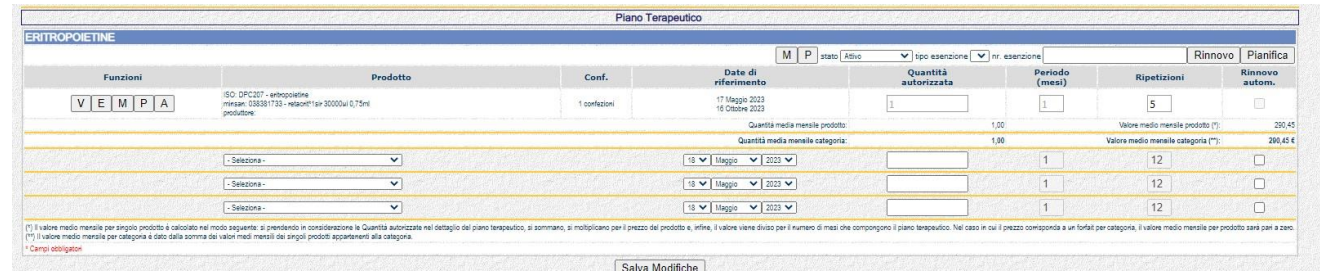

#### **V - Storico Variazioni**

Premendo sul pulsante "Storico Variazioni", verrà visualizzata una maschera che conterrà tutte le operazioni effettuate su quel determinato paziente

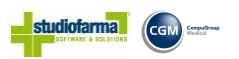

| CATEGORIA             | <b>PRODOTTO</b>                                               | <b>DATA INIZIO</b><br>PT | PERIODO<br><b>IN MEST</b> | <b>RIPETIZIONI</b> | QTA<br><b>AUTORIZZATA</b> | RINNOVO<br><b>AUTOMATICO</b> | TIPO<br>MODIFICA                      | <b>UTENTE</b>                          | DATA/ORA<br>MODIFICA   |
|-----------------------|---------------------------------------------------------------|--------------------------|---------------------------|--------------------|---------------------------|------------------------------|---------------------------------------|----------------------------------------|------------------------|
| ERITROPOIETINE        | DPC207 -<br>038381733 -<br>RETACRIT*1SIR<br>30000UI<br>0,75ML | 17/05/2023               | $\mathbf{1}$              | 5                  | $\mathbf{1}$              | No                           | Inserimento                           | (username1176)                         | 17/05/2021<br>11:23:19 |
| ERITROPOIETINE        | DPC207-<br>038381733 -<br>RETACRIT*1SIR<br>30000UI<br>0,75ML  |                          |                           |                    |                           |                              | Inserimento<br>dati clinici           | (username1176)                         | 17/05/2021<br>11:23:19 |
| <b>ERITROPOIETINE</b> | DPC207 -<br>038381733 -<br>RETACRIT*1SIR<br>30000UI<br>0.75ML |                          |                           |                    |                           |                              | Inserimento<br>prescrizione<br>medica | (username1176)                         | 17/05/2021<br>11:23:19 |
| ERITROPOIETINE        | DPC207 -<br>038190462 -<br>BINOCRIT*6SIR<br>10000UI 1ML       | 16/05/2023               | t                         | 4                  | 0.17                      | No                           | Eliminazione                          | $($ username $1176)$                   | 16/05/2021<br>17:48:13 |
| <b>ERITROPOIETINE</b> | DPC207-<br>038190462 -<br>BINOCRIT*6SIR<br>10000UI 1ML        | 16/05/2023               | $\mathbf{1}$              | 4                  | 0.17                      | No                           | Inserimento                           | <b>TERESA</b><br>PAPALIA<br>(tpapalia) | 16/05/2021<br>15:16:13 |
| ERITROPOIETINE        | DPC207-<br>038190462 -<br>BINOCRIT*6SIR<br>10000UI 1ML        |                          |                           |                    |                           |                              | Inserimento<br>dati clinici           | <b>TERESA</b><br>PAPALIA<br>(tpapalia) | 16/05/2021<br>15:16:13 |
| <b>ERITROPOIETINE</b> | DPC207 -<br>038190462 -<br>BINOCRIT*6SIR<br>10000UI 1ML       |                          |                           |                    |                           |                              | Inserimento<br>prescrizione<br>medica | <b>TERESA</b><br>PAPALIA<br>(tpapalia) | 16/05/2021<br>15:16:13 |
|                       |                                                               |                          |                           |                    |                           |                              |                                       | 10<br>25<br>50                         | 100                    |

Per tornare alla maschera precedente basta premere sul pulsante **"Torna Indietro"**

#### **E - Elimina Prodotto**

Questa funzione permette di Eliminare il prodotto dal "Piano Terapeutico" Premendo sul pulsante "Elimina Prodotto" comparirà il seguente messaggio:

#### calabria.webcare.it dice

Confermi questa azione?

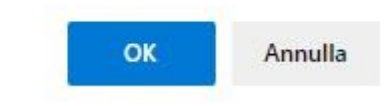

Premendo sul pulsante "OK" il prodotto viene eliminato dal "Piano Terapeutico" nel caso che il Piano Terapeutico sia composto dal solo prodotto in questione questo verrà eliminato.

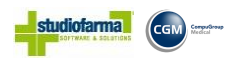

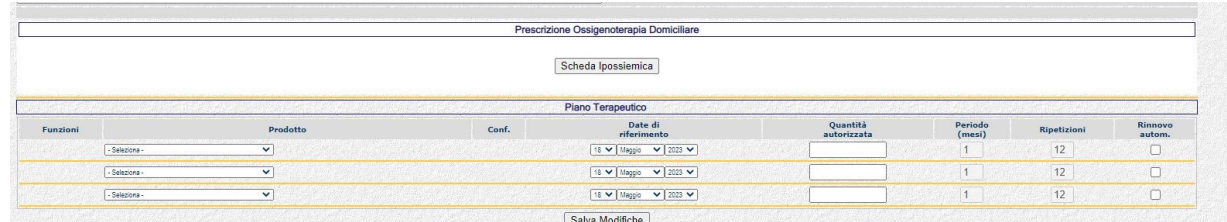

A questo punto una volta eliminato il "Piano Terapeutico" è possibile anche eliminare la "**Diagnosi**", basta premere sulla Lettera **"E"** situata a destra della riga corrispondente alla descrizione della "Diagnosi"

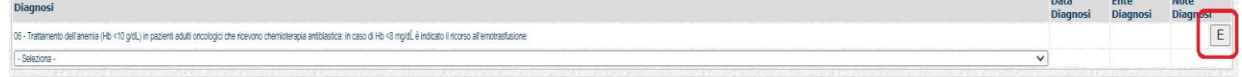

comparirà nuovamente il seguente messaggio:

#### calabria.webcare.it dice

Confermi questa azione?

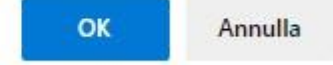

Premendo sempre su "OK" la diagnosi verrà eliminata.

#### **M - Modifica Prodotto**

Questa funzione permette di modificare, qualora sia possibile, il dettaglio del prodotto inserito nel Piano Terapeutico.

Premendo sul Pulsante "Modifica Prodotto" verrà visualizzata la seguente maschera

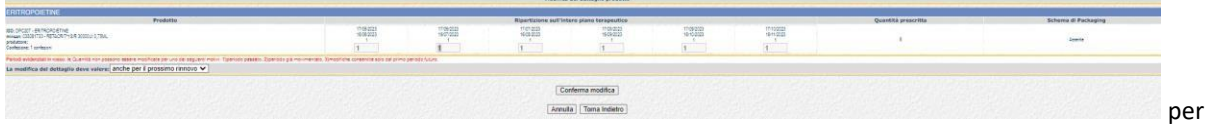

rendere attive le eventuali modifiche effettuate bisogna premere su "**Conferma Modifica**"

Conferma modifica

e successivamente

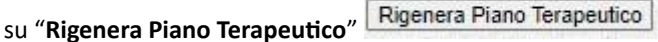

#### **P - Piano Terapeutico del Prodotto**

Verrà visualizzato il Piano terapeutico del prodotto

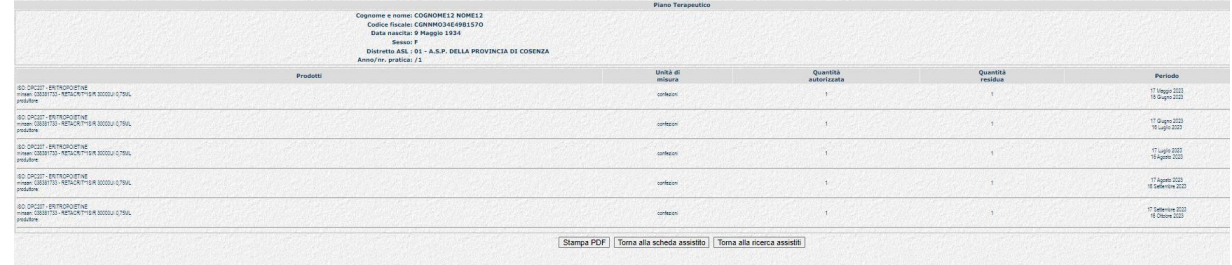

**A - Modifica Prescrizione** 

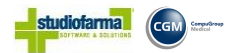

In questa fase è possibile effettuare la modifica del Piano terapeutico della sola **Posologia**, nel caso questa sia stata inserita in modo errata oppure in caso di variazione.

Prendendo sempre esempio la seguente prescrizione,

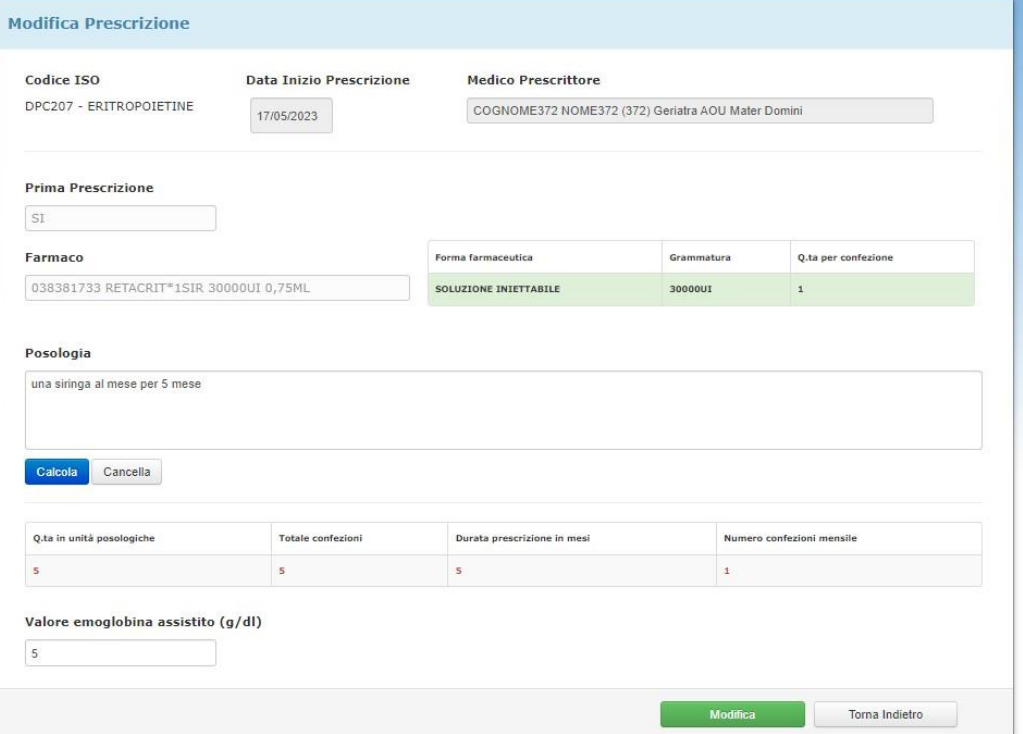

immaginiamo che invece di "**una siringa al mese per 5 mesi**" il paziente abbia bisogno di **"una siringa al mese per 6 mesi".** 

Nella casella Posologia modificare la descrizione (cambiando la dicitura da 5 mesi in 6 mesi) e premere sul pulsante "**Calcola**"

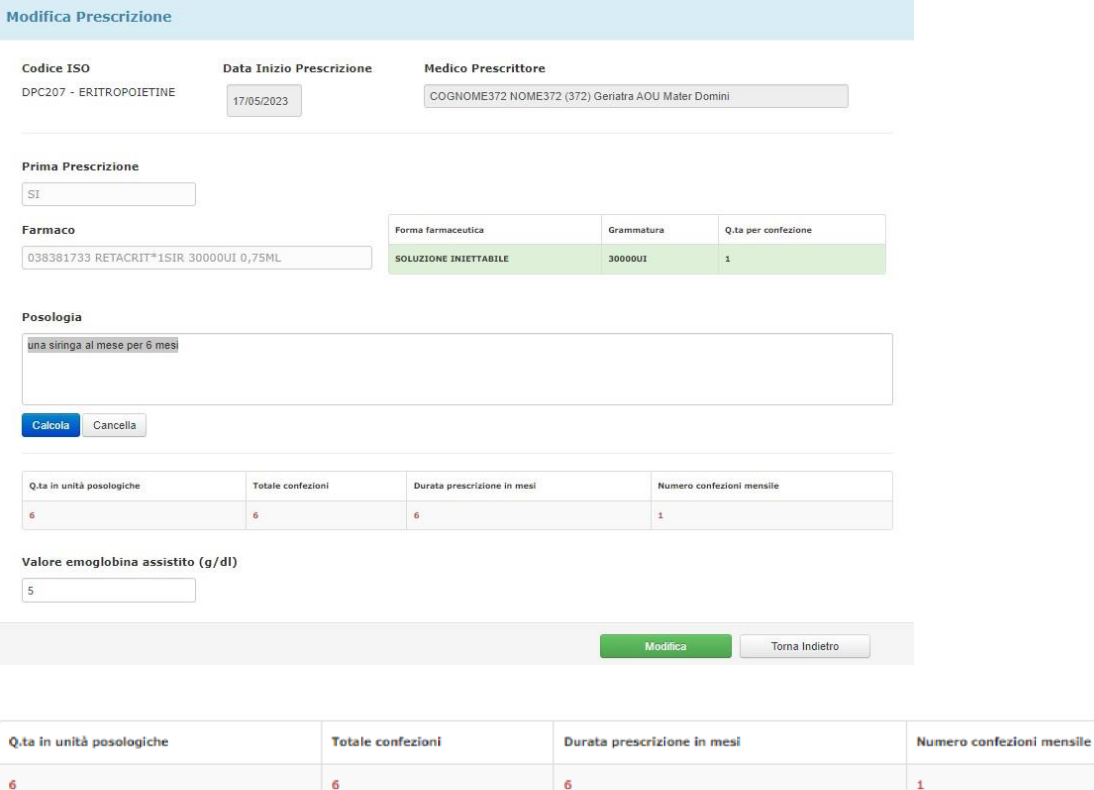

Pag. 13

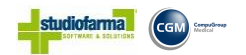

A questo punto verrà ricreato il pianto terapeutico da dare al paziente per il periodo ricalcolato Naturalmente per rendere attiva la nuova "Prescrizione" bisognerà premere sul pulsante "**Modifica**"

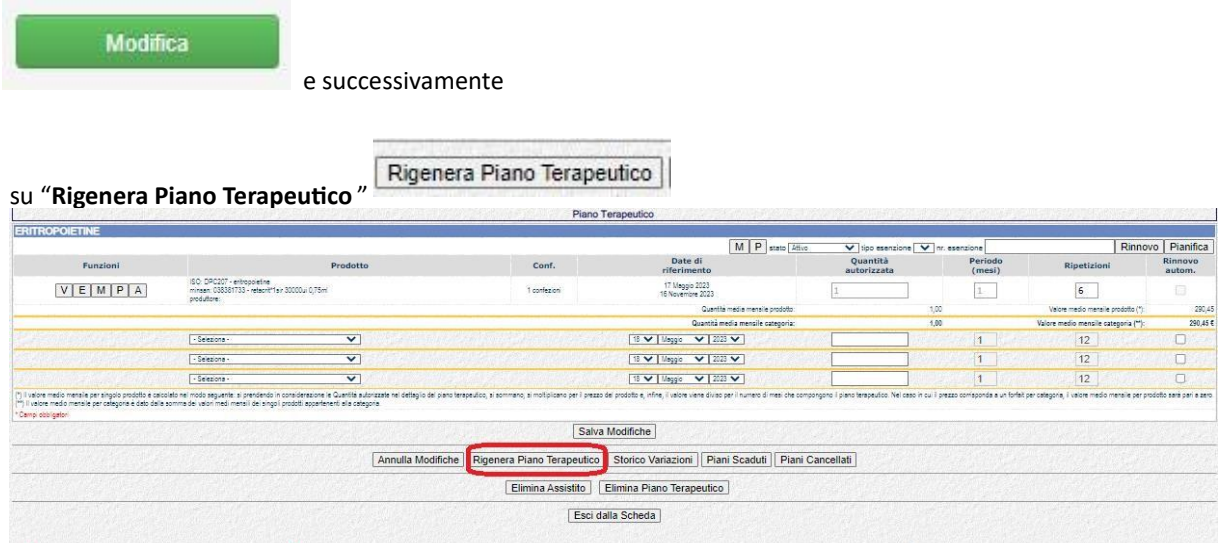

Pag. 14

Internal Use Only